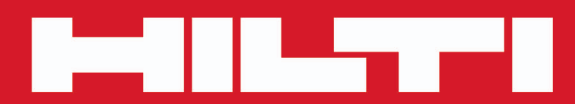

**PS 200 S**

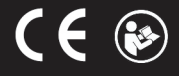

#### <span id="page-2-0"></span>**1 Indicações sobre a documentação**

#### **1.1 Sobre esta documentação**

- Antes da colocação em funcionamento, leia esta documentação. Esta é a condição para um trabalho seguro e um manuseamento sem problemas.
- Tenha em atenção as instruções de segurança e as advertências nesta documentação e no produto.
- Guarde o manual de instruções sempre junto do produto e entregue-o a outras pessoas apenas juntamente com este manual.

#### **1.2 Explicação dos símbolos**

#### **1.2.1 Advertências**

As advertências alertam para perigos durante a utilização do produto. As seguintes palavras-sinal são utilizadas em combinação com um símbolo:

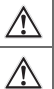

**PERIGO!** Indica perigo iminente que pode originar acidentes pessoais graves ou até mesmo fatais. **AVISO!** Indica um possível perigo que pode causar graves ferimentos pessoais, até mesmo

fatais.

**CUIDADO!** Indica uma situação potencialmente perigosa que pode originar ferimentos ligeiros ou danos materiais.

#### **1.2.2 Símbolos na documentação**

Nesta documentação são utilizados os seguintes símbolos:

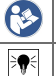

Leia o manual de instruções antes da utilização

Instruções de utilização e outras informações úteis

#### **1.2.3 Símbolos nas figuras**

Em figuras são utilizados os seguintes símbolos:

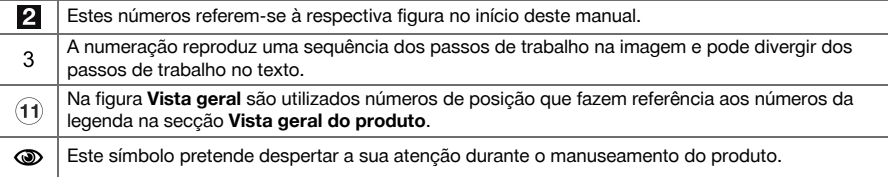

### **1.3 Dados informativos sobre o produto**

Os produtos **Hilti** foram concebidos para uso profissional e só devem ser utilizados, mantidos e reparados por pessoal autorizado e devidamente credenciado. Este pessoal deverá estar informado, em particular, sobre os potenciais perigos. O produto e seu equipamento auxiliar podem representar perigo se usados incorrectamente por pessoas não qualificadas ou se usados para fins diferentes daqueles para os quais foram concebidos.

A designação e o número de série são indicados na placa de características.

▶ Registe o número de série na tabela seguinte. Precisa dos dados do produto para colocar questões ao nosso representante ou posto de serviço de atendimento aos clientes.

#### **Dados do produto**

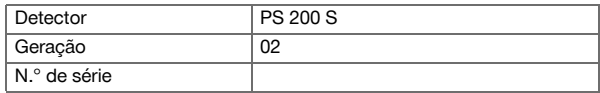

#### **2.1 Normas de segurança gerais para ferramentas eléctricas**

**AVISO! Leia todas as normas de segurança e instruções.** O não cumprimento das normas de segurança e instruções pode resultar em choque eléctrico, incêndio e/ou lesões graves.

Guarde bem todas as normas de segurança e instruções para futura referência.

#### **Segurança no posto de trabalho**

- ▶ **Mantenha a sua área de trabalho limpa e bem iluminada.** Locais desarrumados ou mal iluminados podem ocasionar acidentes.
- ▶ **Não utilize a ferramenta eléctrica em ambientes explosivos ou na proximidade de líquidos ou gases inflamáveis.** Ferramentas eléctricas produzem faíscas que podem provocar a ignição de pó e vapores.
- ▶ **Mantenha crianças e terceiros afastados durante os trabalhos.** Distracções podem conduzir à perda de controlo sobre a ferramenta.

#### **Segurança eléctrica**

- ▶ **As ferramentas eléctricas não devem ser expostas à chuva nem à humidade.** A infiltração de água numa ferramenta eléctrica aumenta o risco de choque eléctrico.
- ▶ **Evite o contacto do corpo com superfícies ligadas à terra, como, por exemplo, canos, radiadores, fogões e frigoríficos.** Existe um risco elevado de choque eléctrico se o corpo estiver com ligação à terra.

#### **Segurança física**

- ▶ **Esteja alerta, observe o que está a fazer e tenha prudência ao trabalhar com uma ferramenta eléctrica. Se estiver cansado ou sob influência de drogas, álcool ou medicamentos não efectue nenhum trabalho com ferramentas eléctricas.** Um momento de distracção ao operar a ferramenta eléctrica pode causar ferimentos graves.
- ▶ **Evite posturas corporais desfavoráveis. Mantenha sempre uma posição correcta, em perfeito equilíbrio.** Desta forma será mais fácil manter o controlo sobre a ferramenta eléctrica em situações inesperadas.
- ▶ **Use equipamento de segurança. Use sempre óculos de protecção.** Equipamento de segurança, como, por exemplo, máscara antipoeiras, sapatos de segurança antiderrapantes, capacete de segurança ou protecção auricular, de acordo com o tipo e aplicação da ferramenta eléctrica, reduzem o risco de lesões.
- ▶ **Use roupa apropriada. Não use roupa larga ou jóias. Mantenha o cabelo, vestuário e luvas afastados das peças móveis.** Roupas largas, jóias ou cabelos compridos podem ficar presos nas peças móveis.
- ▶ **Evite um arranque involuntário. Assegure-se de que a ferramenta eléctrica está desligada antes de a ligar à bateria, pegar nela ou a transportar.** Transportar a ferramenta eléctrica com o dedo no interruptor ou ligar uma ferramenta à tomada com o interruptor ligado (ON) pode resultar em acidentes.
- ▶ **Remova quaisquer chaves de ajuste (chaves de fenda), antes de ligar a ferramenta eléctrica.** Um acessório ou chave deixado preso numa parte rotativa da ferramenta pode causar ferimentos.
- ▶ **Se poderem ser montados sistemas de remoção e de recolha de pó, assegure-se de que estes estão ligados e são utilizados correctamente.** A utilização de um sistema de remoção de pó pode reduzir os perigos relacionados com a exposição ao mesmo.

#### **Utilização e manuseamento da ferramenta eléctrica**

- ▶ **Não sobrecarregue a ferramenta. Use para o seu trabalho a ferramenta eléctrica correcta.** Com a ferramenta eléctrica adequada obterá maior eficiência e segurança se respeitar os seus limites.
- ▶ **Não utilize a ferramenta eléctrica se o interruptor estiver defeituoso.** Uma ferramenta eléctrica que já não possa ser accionada pelo interruptor é perigosa e deve ser reparada.
- ▶ **Remova a bateria, antes de efectuar ajustes na ferramenta, substituir acessórios ou guardar a ferramenta.** Esta medida preventiva evita o accionamento acidental da ferramenta eléctrica.
- ▶ **Guarde ferramentas eléctricas não utilizadas fora do alcance das crianças. Não permita que a ferramenta seja utilizada por pessoas não familiarizadas com a mesma ou que não tenham lido estas instruções**. Ferramentas eléctricas operadas por pessoas não treinadas são perigosas.
- ▶ **Faça uma manutenção cuidadosa das ferramentas eléctricas. Verifique se as partes móveis funcionam perfeitamente e não emperram ou se há peças quebradas ou danificadas que possam influenciar o funcionamento da ferramenta eléctrica. Peças danificadas devem ser reparadas antes da utilização da ferramenta.** Muitos acidentes são causados por ferramentas eléctricas com manutenção deficiente.

▶ **Mantenha as ferramentas de corte sempre afiadas e limpas.** Acessórios com gumes afiados tratados correctamente emperram menos e são mais fáceis de controlar.

#### **Utilização e manuseamento da ferramenta a bateria**

- ▶ **Nas ferramentas eléctricas utilize apenas as baterias previstas.** A utilização de outras baterias pode causar ferimentos e riscos de incêndio.
- ▶ **Apenas deverá carregar as baterias em carregadores recomendados pelo fabricante.** Num carregador adequado para um determinado tipo de baterias existe perigo de incêndio se for utilizado para outras baterias.
- ▶ **Quando a bateria não estiver em uso, mantenha-a afastada de outros objectos de metal, como, por exemplo, clipes, moedas, chaves, pregos, parafusos, ou outros pequenos objectos metálicos que possam ligar em ponte os contactos.** Um curto-circuito entre os contactos da bateria pode causar queimaduras ou incêndio.
- ▶ **Utilizações inadequadas podem provocar derrame do líquido da bateria. Evite o contacto com este líquido.** O líquido que escorre da bateria pode provocar irritações ou queimaduras da pele. No caso de contacto acidental, enxagúe imediatamente com água. Se o líquido entrar em contacto com os olhos, procure auxílio médico.

#### **2.2 Utilização e manutenção de baterias**

- ▶ Observe as regras específicas sobre transporte, armazenagem e utilização de baterias de iões de lítio.
- ▶ Mantenha as baterias afastadas de temperaturas elevadas, radiação solar directa e fogo.
- As baterias não podem ser desmanteladas, esmagadas, aquecidas acima dos 80 °C ou incineradas.
- As baterias danificadas não podem ser carregadas, nem reutilizadas.
- Se a bateria estiver demasiado quente ao toque, poderá estar com defeito. Coloque a ferramenta num local que não constitua risco de incêndio, suficientemente afastada de materiais combustíveis, onde possa ser vigiada e deixe-a arrefecer. Contacte o Centro de Assistência Técnica **Hilti** depois de a bateria ter arrefecido.

# **3 Descrição**

# **3.1 Visão geral**

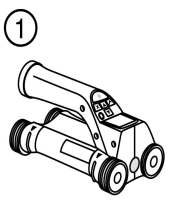

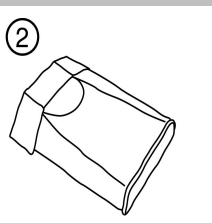

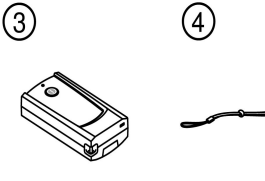

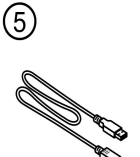

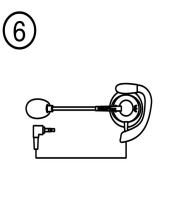

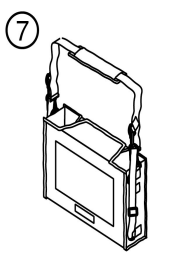

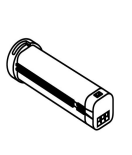

 $^{\circledR}$ 

<u>ම</u>

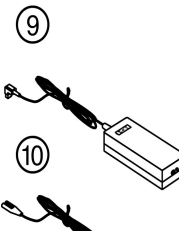

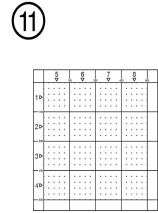

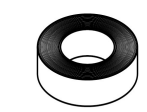

**12** 

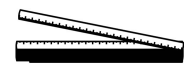

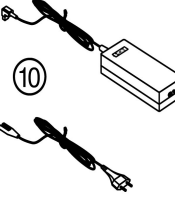

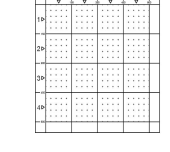

 $\circledR$ 

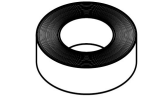

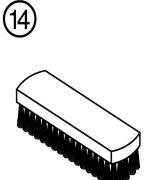

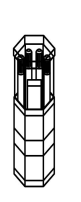

- 
- 1 Scanner PS 200 S<br>2 Bolsa de transport (2) Bolsa de transporte PSA 60<br>(3) Adaptador IR PSA 55
- 3 Adaptador IR PSA 55<br>4 Alça para a mão PSA
- (4) Alça para a mão PSA 63<br>(5) Cabo de dados USB PS
- 6 Cabo de dados USB PSA 92<br>
6 Auscultador/microfone PSA
- (6) Auscultador/microfone PSA 93<br>(7) Bolsa de transporte PSA 64
- ) Bolsa de transporte PSA 64

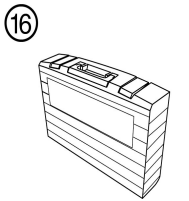

- (8) Bateria PSA 80
- § Módulo de alimentação PUA 81
- **10 Carregador PUA 80**<br>(1) Conjunto de grelhas
- : Conjunto de grelhas de referência PSA 10/11
- ∙ Fita adesiva PUA 90
- (13) Metro

 $f(x)$  Mala PS 250

Pacote de marcadores PUA 70

#### **3.2 Utilização conforme a finalidade projectada**

O produto foi concebido para a localização de ferros de armadura em betão, a medição da profundidade e estimar o diâmetro da camada superior da armadura em conformidade com as características técnicas indicadas neste manual de instruções.

### **3.3 Aplicações**

O produto pode ser utilizado para diversas tarefas de detecção não destrutiva em estruturas de betão armado (por ex., localização de ferros da armadura em camadas próximas da superfície, recobrimento de betão, assim como a estimação do diâmetro dos ferros da armadura). O modo de detecção utilizado depende da aplicação. Esta está incluída, no essencial, numa das seguintes categorias:

#### **Situações e modo de medição**

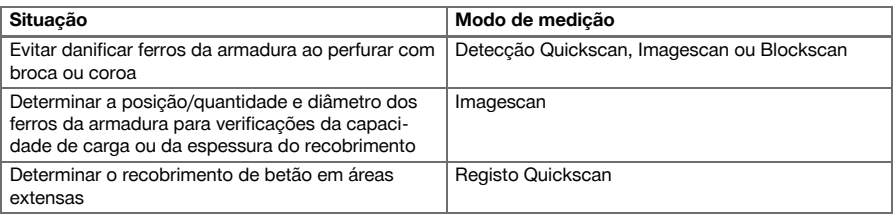

Para obter valores de medição fiáveis devem estar satisfeitas as seguintes condições

- Superfície de betão lisa e plana
- Ferros da armadura não corroídos
- Armadura está paralela à superfície
- Betão não contém agregados ou componentes com propriedades magnéticas
- Os ferros da armadura devem estar exactamente a ±5° na perpendicular à direcção de leitura
- Os ferros da armadura não estão soldados
- Ferros adjacentes têm diâmetros semelhantes
- Ferros adjacentes têm a mesma profundidade
- Indicações de precisão são válidas para a camada superior dos ferros da armadura
- Ausência de interferências devidas a campos magnéticos exteriores ou objectos próximos com propriedades magnéticas
- Os ferros têm uma permeabilidade magnética relativa de 85-105
- As rodas do Scanner estão limpas e livres de areia ou qualquer tipo de sujidade semelhante
- Todas as 4 rodas do Scanner rolam sobre o objecto a medir

### **3.4 Modo de funcionamento**

O Scanner é deslocado directamente sobre a superfície. Os dados recolhidos são armazenados no Scanner, até poderem ser transferidos para o Tablet. O Tablet é utilizado para armazenar grandes volumes de dados e para os apresentar visualmente. Além disso, pode ser utilizado para a análise no local. Os dados também podem ser descarregados para o PC. O software para PC oferece opções de análise e documentação avançadas, como a possibilidade de imprimir rapidamente relatórios completos e o arquivamento dos dados.

#### **3.5 Transporte e aplicação do sistema**

O Scanner pode ser utilizado para realizar unicamente explorações sem Tablet. O Tablet pode ser transportado na bolsa de transporte PSA 64. A primeira opção é vantajosa quando se trabalha em zonas de difícil acesso e se requer máxima mobilidade, como, por exemplo, num andaime ou escada. Quando a memória do Scanner está cheia (9 Imagescans, 1 Blockscan completo ou 30 m de Quickscan), pode transferir os dados para o Adaptador IR PSA 55 ou o Tablet. O Tablet pode encontrar-se nas proximidades (por ex., junto à base do andaime, num veículo, no escritório do estaleiro, etc.). Se o utilizador tiver a intenção de realizar mais explorações do que as que cabem na memória do Scanner e desejar evitar deslocar-se repetidamente até junto do Tablet, pode utilizar o Adaptador IR PSA 55 ou levar o Tablet consigo suspenso pela cinta para transporte ou alça de ombro fornecida.

#### **3.6 Detecção Quickscan**

O Scanner é deslocado sobre a superfície, ortogonalmente aos ferros da armadura. A posição e a profundidade aproximadas dos ferros da armadura podem ser determinadas e marcadas directamente na superfície.

#### **3.7 Detecção Quickscan com determinação precisa da profundidade**

Antes da medição, o utilizador deve introduzir o diâmetro dos ferros da armadura, bem como a distância entre os mesmos. A medição é depois efectuada como descrito no capítulo Detecção Quickscan.

#### **3.8 Registo Quickscan**

Os dados são registados automaticamente, enquanto o Scanner é deslocado sobre a superfície. Os dados são, em seguida, transferidos para o Tablet, onde podem ser analisados e determinado o recobrimento médio. No caso em que os dados são descarregados para o PC, podem ser analisados, arquivados e impressos como relatório. Opções de avaliação avançadas permitem importar e avaliar automaticamente registos Quickscan, criar análises estatísticas e visualizá-los como avaliações de área extensa.

#### **3.9 Imagescan**

Na zona de medição é fixada uma grelha de referência com ajuda da fita adesiva fornecida. Depois de seleccionado o modo Imagescan no Scanner, as filas e colunas da grelha são exploradas de acordo com as instruções no visor. Os dados são transferidos para o Tablet, onde a imagem pode ser apresentada visualmente. É indicada a posição dos ferros em relação à superfície. O diâmetro pode ser estimado e a profundidade determinada. Os dados, quando descarregados no software para PC, podem ser analisados tal como no Tablet, sendo além disso registados e arquivados uma série de pontos junto com a profundidade e o diâmetro. É possível imprimir relatórios. Opções de avaliação avançadas permitem importar e avaliar automaticamente Imagescans, criar análises estatísticas e visualizá-los como avaliações de área extensa.

#### **3.10 Blockscan**

Na zona de medição são fixadas grelhas de referência com ajuda da fita adesiva fornecida. Depois de seleccionado o modo Blockscan, o utilizador é solicitado a seleccionar a primeira zona a ler. Em seguida, efectua-se um Imagescan. Depois de terminado o Imagescan, o utilizador é solicitado a seleccionar a próxima zona a ler. Esta zona deve ser contígua à zona precedente. Aplicar a grelha e, em seguida, ler como na anterior. Este processo pode ser repetido para até 3×3 Imagescans. Os dados são transferidos para o Monitor. Os Imagescans são automaticamente unidos, de modo a obter-se uma imagem maior. A disposição dos ferros da armadura pode ser apresentada ao longo de uma área alargada. Imagescans individuais podem ser seleccionados para serem ampliados e se analisar a imagem. Os dados, quando descarregados no software para PC, podem ser analisados tal como no Monitor, sendo além disso registados e arquivados uma série de pontos junto com a profundidade e o diâmetro. É possível imprimir relatórios.

### **4 Características técnicas**

#### **4.1 Dados técnicos do PS 200 S**

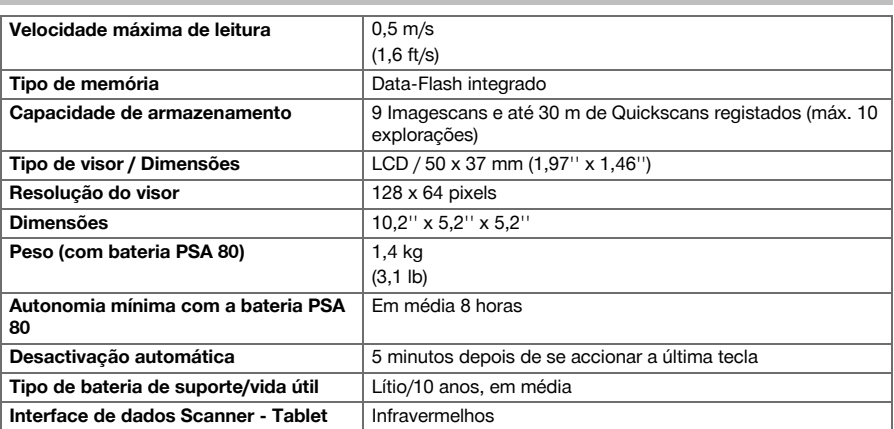

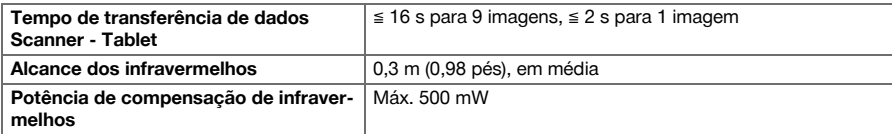

### **4.2 Condições ambientais**

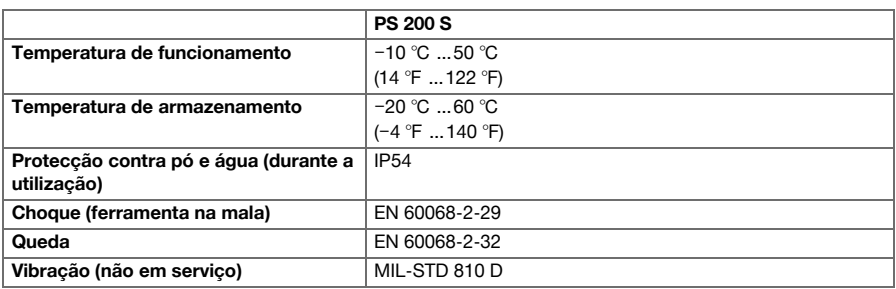

#### **4.3 Dados técnicos do Adaptador IR PSA 55**

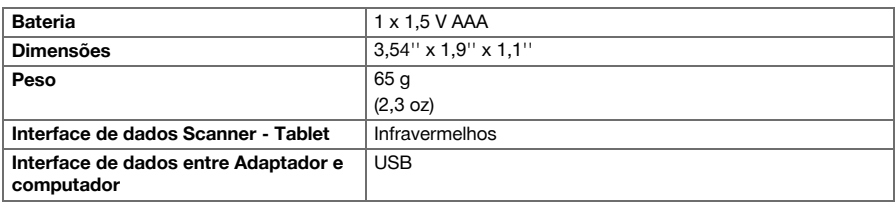

### **5 Utilização**

#### **5.1 Encaixar a bateria**

#### **Nota** ╞♥╡

A temperatura no interior de um veículo exposto ao sol pode exceder facilmente a temperatura de armazenamento máxima permitida para o Sistema Ferroscan PS 250. Alguns componentes do Sistema Ferroscan PS 250 poderão ficar danificados se este for exposto a temperaturas superiores a 60 °C.

▶ Coloque a bateria.

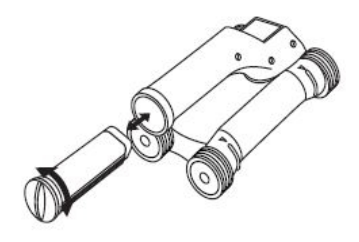

### **5.2 Menu principal**

A ferramenta inicia-se sempre no menu principal. Todas as funções de leitura e opções de ajuste são seleccionadas a partir daqui. O estado de carga da bateria é apresentado na parte superior do ecrã junto com o estado da memória. Os vários tipos de leitura e menus de ajuste são apresentados como símbolos no lado esquerdo do ecrã. Com as teclas de seta, o utilizador pode deslocar-se por estas opções. Com a tecla de confirmação, confirme a opção seleccionada.

#### **5.2.1 Quickscan**

A capacidade de armazenamento restante para o registo Quickscan é apresentada na parte superior do ecrã em metros ou pés (consoante o tipo de ferramenta e unidade de medição ajustada).

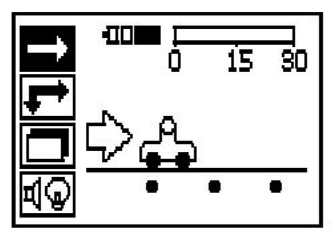

### **5.2.2 Imagescan**

O número de Imagescans no Scanner até um máximo de 9 é apresentado na parte superior do ecrã.

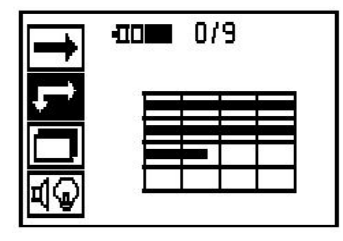

### **5.2.3 Blockscan**

O número de Imagescans no Scanner até um máximo de 9 é apresentado na parte superior do ecrã.

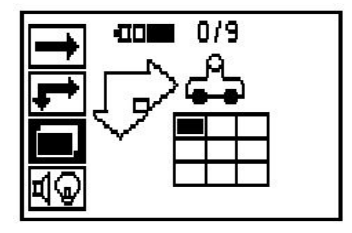

### **5.2.4 Ajustes**

Para ajustar vários parâmetros e apagar todos os dados na memória.

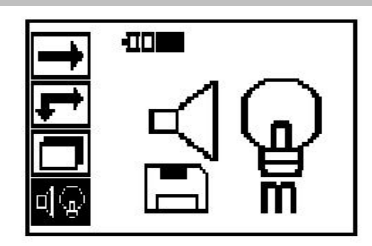

### **5.3 Ajustar a luz de fundo do campo indicador**

Utilize a tecla de confirmação para seleccionar a função para ajustar a luz de fundo. Utilize as teclas de seta para aceder a cada uma das opções. Seleccione a opção pretendida através da tecla de confirmação e prima a tecla de cancelamento para regressar ao menu de ajuste.

Desligar a luz de fundo

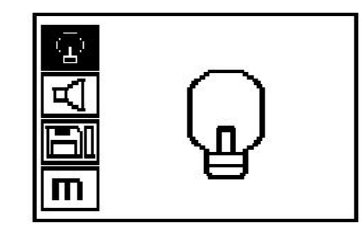

Luz de fundo automática. Esta opção desliga a luz de fundo passados 5 minutos se não se accionar qualquer

tecla e volta a ligá-la logo que se accionar uma.

### **5.4 Ajustar o volume**

Ajuste do volume do sinal acústico ao medir. Utilize as teclas de seta para aceder a cada uma das opções. Seleccione a opção pretendida através da tecla de confirmação e prima a tecla de cancelamento para regressar ao menu de ajuste.

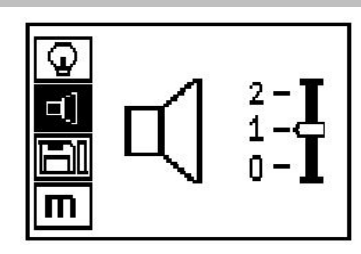

### **5.5 Ajustar a unidade de medição**

Nalgumas ferramentas é possível mudar a unidade de medição utilizada nas medições. Utilize as teclas de seta para aceder a cada uma das opções. Seleccione a opção pretendida através da tecla de confirmação e prima a tecla de cancelamento para regressar ao menu de ajuste.

Métrico (mm ou m, consoante o caso)

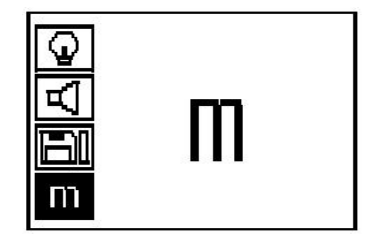

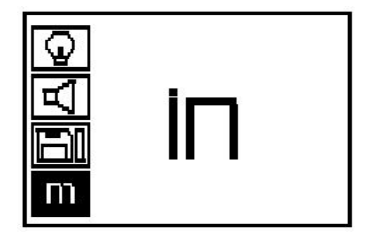

#### **5.6 Apagar os dados**

Prima a tecla de seta para baixo, seguida da tecla de confirmação para apagar, ou da tecla de cancelamento para regressar ao menu de ajuste.

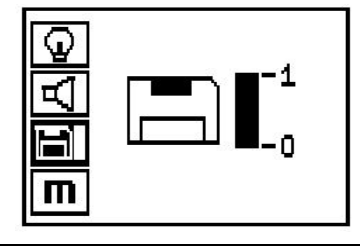

#### **Nota** ╞♥╡

O esvaziar da memória pode levar à perda permanente de dados. Os dados que não tenham sido transferidos para o Tablet são apagados de forma irrecuperável.

Apaga todos os dados de medição guardados no Scanner, só estando disponível se existirem dados na memória. Quando existem dados na memória, a barra junto ao símbolo de disquete está preenchida. De contrário, a memória está vazia.

#### **5.7 Quickscan**

O Quickscan pode ser utilizado para detectar rapidamente a posição e a profundidade aproximada de ferros da armadura que depois serão marcadas na superfície. Este processo denomina-se detecção Quickscan. A determinação precisa da profundidade é uma outra função no modo Quickscan onde o diâmetro do ferro e a distância entre ferros têm de ser introduzidos previamente. A outra possibilidade consiste em registar os dados e analisá-los no Tablet ou com o software para PC. Deste modo, o recobrimento médio da armadura ao longo de grandes faixas da superfície pode ser determinado de forma simples. Este processo denomina-se registo Quickscan.

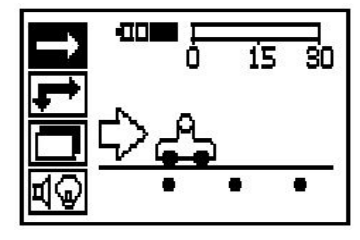

#### **Nota** ₩

O Scanner só regista ferros da armadura que se encontram ortogonais à direcção do movimento. Os ferros que estão paralelos à direcção do movimento não são registados. Certifique-se de que o objecto é explorado tanto nas direcções horizontal e vertical. Para os ferros que se encontram oblíquos em relação à direcção do movimento, o resultado da profundidade poderia sair errado em algum caso.

Ligar o Scanner. Em primeiro lugar é seleccionado automaticamente o símbolo Quickscan. Utilize a tecla de confirmação para seleccionar a função Quickscan no menu principal.

- 1. Profundidade dos ferros da armadura
- 2. Trajecto de medição percorrido
- 3. Intensidade do sinal
- 4. Ajustes: profundidade mínima, sentido de leitura, diâmetro do ferro, distância entre ferros

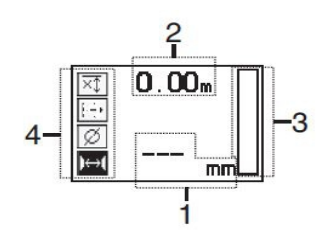

### **5.8 Detecção Quickscan**

Desloque o Scanner sobre a superfície. Ferros da armadura que se encontrem ortogonais em relação à direcção do movimento são registados. O trajecto de medição percorrido é registado.

Durante a aproximação a um ferro da armadura, a intensidade do sinal na barra aumenta e no campo indicador aparece o valor da profundidade. Quando o Scanner se encontra sobre o centro de um ferro da armadura:

- acende-se o LED vermelho.
- soa um sinal acústico.
- a barra da intensidade do sinal está no máximo e
- é indicada a profundidade aproximada do ferro (valor mais baixo da profundidade indicado = centro do ferro).

O ferro da armadura encontra-se na linha central do Scanner e pode marcar-se na superfície com um marcador PUA 70. A precisão da medição de profundidade pode ser aumentada, quando se introduz o diâmetro correcto dos ferros da armadura ou mudar para o modo de medição com determinação precisa da profundidade.

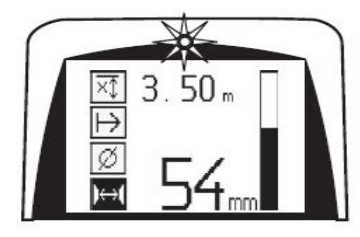

#### **5.9 Quickscan com determinação precisa da profundidade**

Premindo a tecla de confirmação selecciona-se o modo de medição Quickscan com determinação precisa da profundidade.

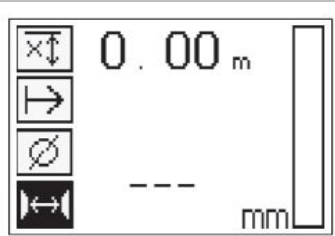

O diâmetro correcto tem de ser conhecido e previamente introduzido. Além disso, deve introduzir-se a distância entre ferros quando esta se situar dentro do intervalo 36 mm ≦s ≦ 120 mm (1,41'' ≦ s ≦ 4,72''). Esta pode ser extraída dos dados da planta, confirmada através da abertura de roços ou medida com detecção Quickscan.

### **Nota**

Distâncias entre ferros com s ≦ 36 mm (1,41'') não podem ser medidas.

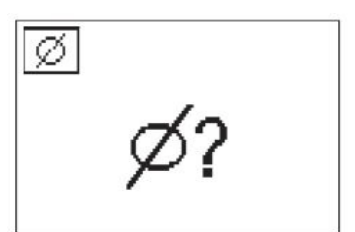

A distância entre ferros pode ser calculada automaticamente utilizando a função detecção Quickscan procurando o ponto central do ferro e premindo a tecla de registo vermelha por cima do centro da posição. A seguir procura-se o próximo ponto central do ferro e prime-se novamente a tecla de registo. A distância entre ferros é guardada e assumida automaticamente.

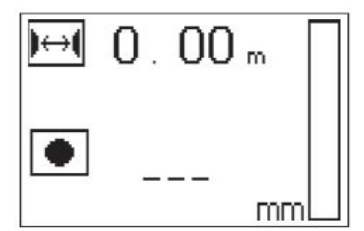

Quando a distância é conhecida, também se pode introduzir o valor manualmente através das teclas de seta.

Depois do ajuste do diâmetro e da distância entre ferros, o procedimento de exploração é idêntico ao procedimento da detecção Quickscan.

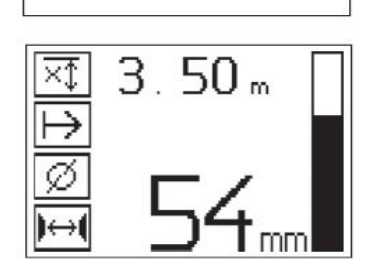

#### **5.10 Registo Quickscan**

#### **Nota** ╞●€

Antes de um registo Quickscan execute sempre um Imagescan ou uma detecção Quickscan em ambas as direcções, para determinar a direcção da camada superior da armadura; minimizar o perigo de medir sobre pontos de junção de ferros; caso necessário, ver imediatamente se há materiais no betão que contenham ferro que podem afectar a precisão dos resultados.

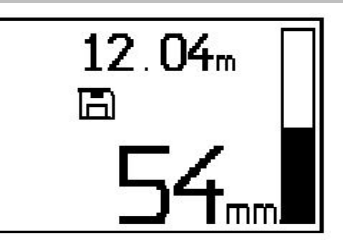

#### **Nota** ₩

Ferros da armadura que se encontrem na ortogonal em relação à direcção do movimento são registados e gravados automaticamente. Certifique-se de que os ajustes estão correctamente ajustados antes de iniciar o registo.

Não prima a tecla de registo antes de colocar o Scanner no ponto onde pretende iniciar a leitura. O registo não pode de forma alguma ser iniciado e parado sobre um ferro da armadura. Observe o campo indicador (respeitar uma distância mín. de 30 mm (1,81") ao ferro adjacente mais próximo da armadura). caso contrário, podem obter-se valores de medição errados ou que podem induzir em erro.

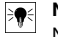

**Nota**

Não retire o Scanner da superfície antes de parar o registo ou colocar uma marca.

Para registar a posição e profundidade de todos os ferros da armadura detectados, coloque o Scanner na superfície e com detecção Quickscan procure um ponto onde não se encontra nenhum ferro por baixo. Marque o ponto de partida com um marcador PUA 70 e prima a tecla de registo. No visor surgirá um símbolo de disquete, que significa que o Scanner está a registar os dados. Desloque o Scanner sobre a superfície.

No fim da medição, assegure-se de que o ponto final não fique por cima de um ferro. Para parar o registo, volte a premir a tecla de registo. Utilize um marcador PUA 70 para marcar o fim do percurso que foi lido. Pode registar-se um percurso de medição de até 30 m (98 pés) antes que se seja necessário descarregar os dados para o Tablet ou o Adaptador IR PSA 55. Também é possível registar vários percursos separados (no máx. 10) que perfaçam no total um máximo de 30 m (98 pés).

Para análise é possível transferir os dados de medição para o Tablet.

### **5.11 Ajustes Quickscan**

Os ajustes Quickscan encontram-se no lado esquerdo do campo indicador. Podem efectuar-se antes de se realizar um registo ou uma detecção Quickscan com determinação precisa da profundidade. Utilize as teclas de seta e a tecla de confirmação para aceder aos ajustes.

#### **Medição limitada da profundidade**

#### **Nota** ₩

Este modo permite-lhe localizar ferros da armadura dentro de uma faixa definida de profundidades de medição.

#### **Nota** ₩

Ao trabalhar neste modo, deve considerar-se uma distância de segurança ao ferro da armadura com a profundidade predefinida.

#### **Profundidade mínima**

Utilize este ajuste quando fizer a leitura de uma superfície e procurar especificamente por ferros da armadura que se encontram acima de uma determinada profundidade. Quando, por exemplo, o recobrimento mínimo é suposto ser 40 mm, ajuste o valor para 40 mm (1,57"). (Para medições de controlo de qualidade acrescente 2 mm (0,08") para tomar em consideração quaisquer limitações da precisão.) O sinal áudio soará e o LED acenderá só quando forem detectados ferros da armadura situados a uma profundidade inferior a 40 mm (1,57") da superfície.

Seleccione a função da medição limitada da profundidade com as teclas de seta e prima a tecla de confirmação.

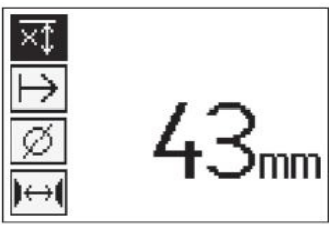

Função de profundidade mínima desactivada.

Quando o valor é ajustado para 0, a função é desactivada e aparece como se mostra acima. Introduza o valor de medição pretendido da profundidade com as teclas de seta e confirme o ajuste com a tecla de confirmação. A ferramenta regressa ao menu principal.

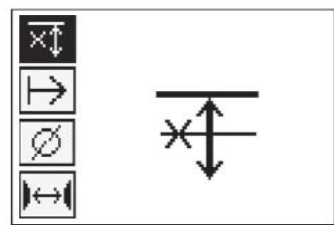

#### **Nota** ₩

Nenhum sinal acústico soará e nenhum LED acenderá se os ferros da armadura estiverem a uma profundidade superior ao valor mínimo ajustado.

#### **Direcção da leitura**

Utiliza-se este ajuste para introduzir a direcção em que se efectua o registo Quickscan. Embora não tenha influência directa nos valores de medição contidos subsequentemente no Tablet ou no software para PC, ajuda a que posteriormente os registos Quickscan sejam apresentados correctamente no software de avaliação e apresentação de dados **Hilti** PROFIS Ferroscan MAP e que o gráfico resultante e os valores de profundidade coincidam com a superfície real da estrutura. Recobrimentos insuficientes poderão assim ser atribuídos mais facilmente no local. A direcção de medição é memorizada junto com todas as leituras.

Seleccione a direcção de leitura pretendida e prima a tecla de confirmação.

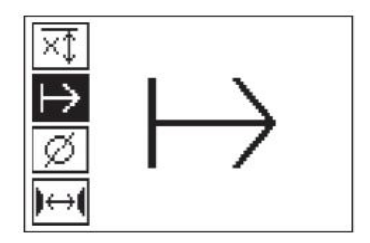

#### **Diâmetro do ferro**

Este ajuste tem de ser feita para que se possa determinar o recobrimento de betão (= profundidade dos ferros da armadura) com precisão. A precisão da profundidade medida só poderá ser alcançada através da introdução correcta do diâmetro dos ferros da armadura.

Seleccione com as teclas de seta a função de diâmetro do ferro e prima a tecla de confirmação.

Se não se selecciona nenhum diâmetro do ferro, o Scanner calcula a profundidade como se se tivesse ajustado o diâmetro médio da série normalizada correspondente.

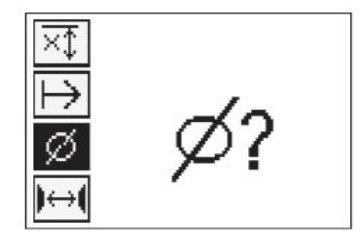

#### **5.12 Colocar uma marca**

Durante o registo, as superfícies de muitas estruturas podem conter obstáculos que inviabilizam o registo da leitura sem levantar o Scanner da superfície. . Tais obstáculos podem ser pilares ou colunas numa parede, aberturas para portas, juntas de dilatação, tubos, barras de andaimes, cantos, etc.

No caso de se encontrar um obstáculo, pode-se colocar uma marca. Isto interrompe a leitura e permite ao utilizador retirar simplesmente o Scanner da superfície, voltar a colocá-lo para lá do obstáculo e prosseguir com a leitura. Para além disso, a marca também indica o lugar onde se encontram determinados objectos dentro de uma leitura, obtendo-se assim informações adicionais para estabelecer a relação entre os dados da leitura e a superfície real da estrutura.

Para colocar uma marca, prima a tecla de confirmação no modo de registo e mantenha-a premida. O símbolo de disquete ficará marcado com uma cruz, o que significa que o registo foi interrompido e que foi colocada uma marca.

A seguir, levante o Scanner da superfície e continue a manter premida a tecla de confirmação. Se for necessário, marque a posição na superfície com um marcador PUA 70. Volte a colocar o Scanner na superfície a seguir ao obstáculo, solte a tecla de confirmação e prossiga com a leitura. A marca aparecerá como uma linha vertical nos dados da leitura quando visualizados no Tablet ou no software para PC **Hilti** PROFIS Detection.

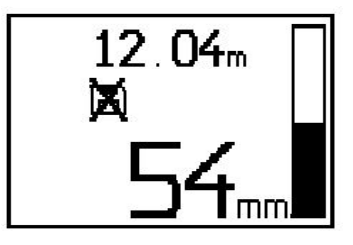

#### **5.13 Imagescan**

O Imagescan é utilizado para se criar uma imagem da disposição dos ferros da armadura. A profundidade e o diâmetro dos ferros da armadura podem ser determinados ou estimados. Primeiro deverá fixar-se na parede uma grelhas de referência. Utilize para o efeito a fita adesiva fornecida. Esta fita adere muito bem ao betão e pode ser rasgada à mão com o comprimento necessário. Para a maioria das superfícies basta um bocado com 10 cm (3,94") de comprimento em cada vértice para fixar a grelha. No caso de uma superfície de betão particularmente húmida ou poeirenta, limpá-la primeiro com a escova fornecida para remover as partículas de pó. Em seguida poderá ser necessário fixar cada lado da grelha ao longo de todo o seu comprimento com a fita adesiva.

De resto, pode traçar-se uma grelha directamente na superfície. Com ajuda de uma régua (um pedaço de madeira, por exemplo), marque uma grelha 4×4 com um espaçamento de 150 mm (5,9") entre as linhas

paralelas. Também pode utilizar os furos puncionados da grelha de referência para transferir as posições das linhas da grelha directamente para a estrutura.

Ligue o Scanner e seleccione o símbolo Imagescan. É visualizado o estado de carga da bateria junto com o número de Imagescans, até um máximo de 9, que se encontram nesse momento armazenados na memória.

Seleccione Imagescan no menu principal. Surge o ecrã Imagescan.

No visor surge uma representação da grelha e um ponto de partida proposto (triângulo). Este encontra-se sempre em cima à esquerda, sendo suficiente para a maioria das leituras. Só são mostrados dados de imagem para as zonas da grelha que foram lidas tanto vertical como horizontalmente. Em determinados casos, os obstáculos na zona de leitura podem impedir isso (por ex., um tubo que atravessa uma viga). Neste caso, pode modificar-se o ponto de partida para optimizar a zona lida. O ponto de partida pode ser modificado com ajuda das teclas de seta.

Coloque o Scanner no ponto de partida indicado pela seta a piscar. Certifique-se de que as marcas de orientação no Scanner, como se mostra acima, estão correctamente alinhadas com a grelha de referência.

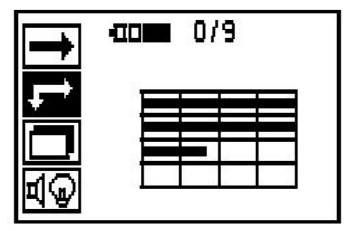

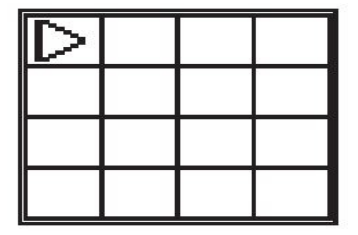

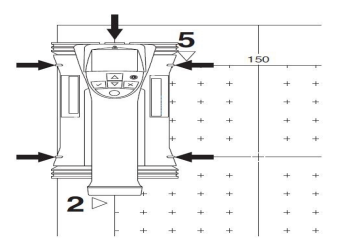

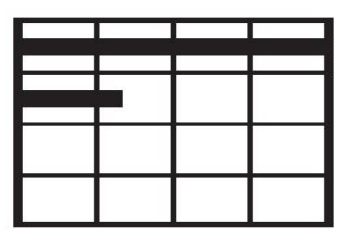

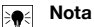

Uma orientação errada do Scanner sobre a grelha de referência pode fazer com que as posições dos ferros estejam erradas na imagem gerada.

Prima a tecla de registo e desloque o Scanner ao longo da primeira linha. O progresso da leitura é representado através de um linha preta larga que avança no visor à medida que o Scanner é deslocado sobre a superfície.

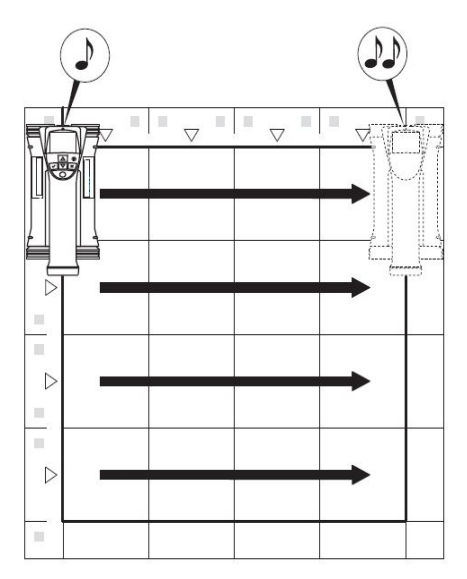

O Scanner emitirá dois sinais acústicos breves no fim da linha, parando automaticamente o registo. Repita este processo para cada linha e coluna, observando os comandos no visor.

Quando todas as linhas estiverem completadas, faça a leitura das colunas do mesmo modo.

O registo de qualquer das linhas ou colunas pode ser interrompido antes de se alcançar o seu fim premindo novamente a tecla de registo. Isto pode ser necessário quando um obstáculo impossibilita a leitura de toda a trajectória. Do mesmo modo se pode saltar uma linha ou coluna completa, iniciando ou parando o registo, sem passar com a ferramenta por cima da grelha de referência. Note-se que nenhuma imagem será criada para as zonas da grelha de referência que não são lidas em ambas as direcções.

É possível repetir a linha ou coluna precedente, premindo a tecla de cancelamento. Isto pode ser necessário quando o utilizador não tem a certeza se o campo de leitura foi seguido com rigor ou tiver escorregado. Premindo novamente a tecla de cancelamento a leitura é interrompida e segue-se um regresso ao menu principal. A leitura é memorizada premindo a tecla de confirmação. A leitura é apagada premindo a tecla de cancelamento depois da última linha de leitura.

Uma vez finalizada a leitura, prima a tecla de confirmação para regressar ao menu principal. Os dados podem ser transferidos para o Tablet para visualização e análise.

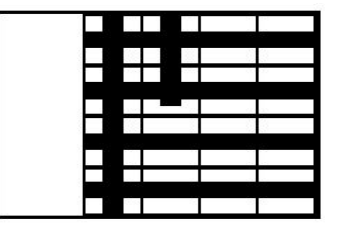

#### **5.14 Blockscan**

O Blockscan une automaticamente Imagescans para obter uma ideia da disposição dos ferros da armadura dentro de uma zona extensa. A posição, profundidade e diâmetro exactos dos ferros da armadura também podem ser determinados no Tablet seleccionando cada Imagescan individualmente.

16 Português

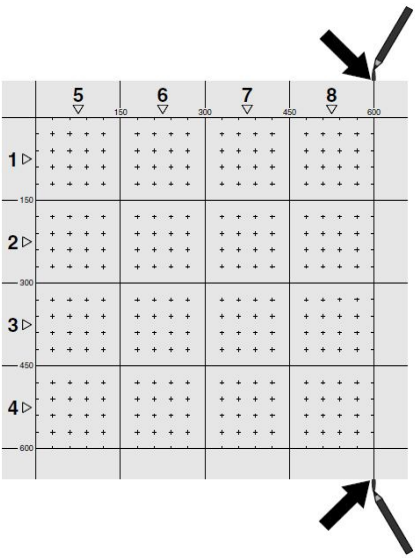

Coloque a grelha de referência como para Imagescan. Marque as arestas ou os furos puncionados no fim de cada grelha de referência para passagem à próxima grelha com um marcador PUA 70. Fixe à parede todas as restantes grelhas de referência necessárias de modo que as arestas coincidam.

Ligue o Scanner e, com ajuda das teclas de seta, seleccione o símbolo Blockscan no menu principal. É visualizado o estado de carga da bateria junto com o número máximo de 9 Imagescans que se encontram nesse momento armazenados na memória.

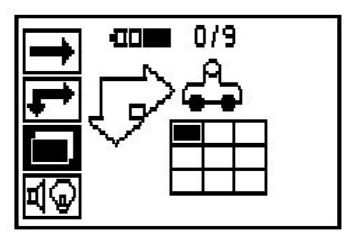

Surge uma apresentação do Blockscan. Cada quadrado representa um Imagescan. Podem ser lidas até 3×3 Imagescans. Com as teclas de seta, seleccione a posição do primeiro Imagescan pretendido. Prima a tecla de confirmação para começar com o primeiro Imagescan. Há que observar que as coordenadas de cada ponto se referem ao vértice superior esquerdo.

Para pormenores sobre a execução do Imagescan consulte 6.13. Uma vez finalizado o Imagescan, a ferramenta regressa ao ecrã Blockscan.

O Imagescan finalizado é indicado a sombreado.

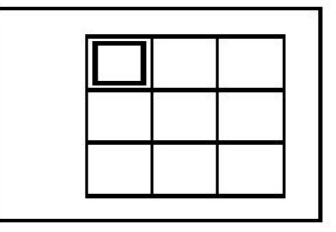

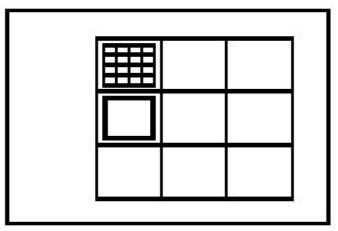

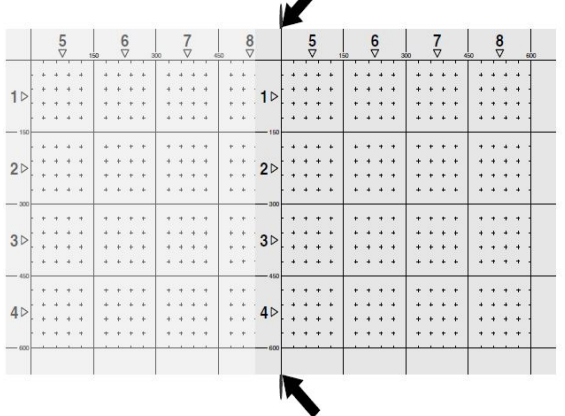

Seleccionar a posição seguinte do Imagescan e repetir o processo de leitura. Imagescans já finalizados podem ser repetidos seleccionando simplesmente a área a ler e executando o processo Imagescan. Os dados são substituídos. Quando todos os Imagescans tiverem sido registados ou se tiver alcançado o número máximo de 9 memorizados, prima uma vez a tecla de cancelamento para regressar ao menu principal. Para a representação e análise, transferir os dados para o Tablet.

#### **Nota** ╞♥╡

Premindo 2 vezes a tecla de cancelamento faz com que o Blockscan gravado seja apagado. O visor regressará então ao menu principal.

### **5.15 Adaptador IR PSA 55**

#### **5.15.1 Antes da primeira utilização**

#### <sup>≽</sup>. **Nota**

Instale o software **Hilti** PROFIS Detection no seu PC/portátil. Antes da primeira utilização do Adaptador IR PSA 55 é necessário definir a data e a hora para que os dados de leitura tenham depois a informação correcta da data e da hora.

- Ligue para o efeito o Adaptador IR PSA 55 ao computador através do cabo de dados Micro USB PUA 95.
- Abra o software **Hilti** PROFIS Detection.
- Em "Ferramentas", "Sequência de trabalhos", escolha "Definir Data e Hora no PSA 55". A data e a hora são agora definidas no Adaptador IR PSA 55.

#### **Nota** ╞♥╡

O controlador é instalado junto com o **Hilti**PROFIS Detection. Se não for esse o caso, será necessário instalar o controlador de dispositivo, que se encontra na pasta "Drivers" no Adaptador IR PSA 55 (setup.exe), manualmente.

#### **5.15.2 Utilizar o Adaptador IR PSA 55**

As leituras podem ser transferidas para o Adaptador através da porta de infravermelhos e deste para o PC/portátil.

Prima o botão Ligar/Desligar durante aprox. 3 segundos para, respectivamente, ligar e desligar o Adaptador. Os indicadores LED do Adaptador podem indicar os seguintes estados:

- LED verde está continuamente aceso: o Adaptador está ligado e pronto
- LED vermelho pisca rapidamente: estado de carga baixo da bateria
- LED verde pisca: o Adaptador acabou de ser ligado
- LED verde pisca: a transferir dados
- LED vermelho pisca e o Adaptador desliga-se: memória está 95% cheia

#### **5.16 Transferência de dados**

#### **5.16.1 Transferência de dados entre Scanner e Tablet**

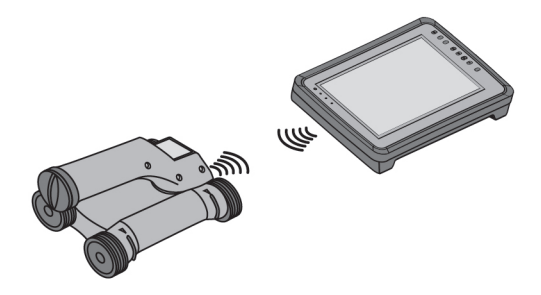

#### **Nota**

Antes de transferir dados, assegure-se de que foi seleccionado o projecto correcto no Tablet.

#### **Nota**

Certifique-se de que as janelas que cobrem as portas de infravermelhos estão livres de sujidade, pó e gordura e não estão demasiado riscadas antes de iniciar a transferência de dados. Caso contrário, o alcance pode reduzir-se ou os dados não podem ser transferidos.

Os dados são transferidos do Scanner para o Tablet através de uma ligação de infravermelhos. As janelas de infravermelhos encontram-se nas extremidades do Scanner e do Tablet.

Os dados podem ser transferidos em qualquer momento, se o Scanner e o Tablet estiverem ligados, o Scanner PS 200 S se encontrar no menu principal e no Tablet estiver activada a transferência de dados através de infravermelhos. Em Projectos no Tablet, selecciona-se o projecto para onde se os dados devem ser copiados. Em seguida, seleccionar "Importar" e confirmar "Do PS 200 S" com a tecla de confirmação "OK". Na área indicadora do estado do Tablet surge agora o símbolo de infravermelhos.

Coloque o Scanner e o Tablet perto um do outro de modo que as janelas de infravermelhos estejam mutuamente alinhadas. Ambos os equipamentos reconhecem-se automaticamente e estabelecem contacto.

No Scanner, este ecrã aparece acompanhado de um sinal acústico breve:

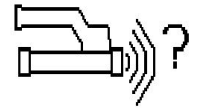

Prima a tecla de confirmação no Scanner para que todas as imagens de leitura sejam importadas no projecto seleccionado.

Este ecrã surge no Scanner e o LED vermelho no Scanner pisca ininterruptamente durante a transferência de dados.

A transferência de dados dura entre 1 e 15 segundos, conforme o número ou tamanho das leituras armazenadas no Scanner.

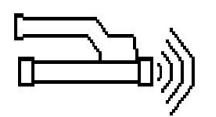

Uma vez terminada a transferência de dados, aparece no Scanner o seguinte ecrã:

Premir uma segunda vez a tecla de confirmação no Scanner para terminar o processo de transferência. Isto apagará automaticamente os dados de leitura no Scanner.

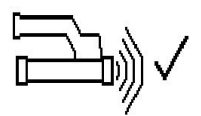

### **5.16.2 Transferência de dados entre Scanner e Adaptador**

#### **Nota**  $\overline{\bullet}$

Utilize o Adaptador só no interior de edifícios. Evite a entrada de humidade.

#### **Nota** ₩

Antes de iniciar a transferência de dados, observe que as janelas nas portas de infravermelhos estão limpas de sujidade, pó e gordura, e não estão demasiado riscadas. Caso contrário, o alcance pode reduzir-se ou os dados não podem ser transferidos.

Os dados são transferidos do Scanner para o Adaptador através de uma ligação de infravermelhos. As janelas de infravermelhos encontram-se nas extremidades do Scanner e do Adaptador.

#### **Nota**  $\Rightarrow$

O alcance máximo da ligação de infravermelhos é de aprox. 30 cm. Se as distâncias forem pequenas (até 10 cm (3,94")), o ângulo máximo admissível entre o Scanner e o Adaptador para uma transferência de dados segura é de ±50° em relação ao eixo da porta de infravermelhos do Adaptador. Se o distância for de 15 cm, este ângulo reduz-se para ±30°. Com 30 cm (11,81"), o Scanner e o Adaptador devem estar perfeitamente alinhados um com o outro para se obter uma transferência de dados segura. As leituras podem ser transferidas em qualquer momento, se o Scanner e o Adaptador estiverem ligados e o Scanner se encontrar no menu principal.

Coloque o Scanner e o Adaptador perto um do outro de modo que as janelas de infravermelhos estejam mutuamente alinhadas. Ambos os equipamentos reconhecem-se automaticamente e entram mutuamente em contacto. No Scanner aparece o seguinte ecrã acompanhado de um sinal acústico breve:

Prima a tecla de confirmação no Scanner para iniciar a transferência de dados. Durante a transferência de dados passa-se o seguinte:

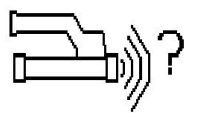

O LED verde no Adaptador pisca muito rapidamente para indicar que está a decorrer a transferência de dados. O LED vermelho no Scanner pisca continuamente:

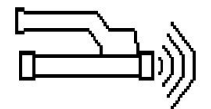

Uma vez terminada a transferência de dados, aparece no Scanner o seguinte ecrã:

Todos os dados de leitura foram transferidos com êxito. Premir uma segunda vez a tecla de confirmação no Scanner para terminar o processo de transferência. Os dados de leitura foram transferidos com êxito.

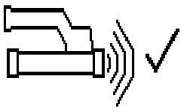

As leituras são numerados directamente no Adaptador.

#### **5.16.3 Transferência de dados do Adaptador para o computador**

#### **Nota** ₩

Para garantir a segurança e a integridade dos dados, assim como a imunidade a interferências, utilize unicamente o cabo Micro USB PUA 95 fornecido pela Hilti.

Os dados são transferidos do Adaptador para o computador através do cabo de dados Micro USB PUA 95. O Adaptador pode ser retirado depois de realizada a transferência de dados.

#### **Nota** ₩

Para remover o Adaptador PSA 55 com segurança, recomendamos-lhe que utilize a função "Remover hardware com segurança" do seu sistema operativo. Isto previne que a integridade dos seus dados seja colocada em perigo.

#### **5.16.4 Transferência de dados do Tablet para o computador**

#### **Nota**  $\overline{\bullet}$

Para garantir a segurança e a integridade dos dados, assim como a imunidade a interferências, utilize unicamente o cabo USB PSA 92 fornecido pela Hilti.

Os dados são transferidos do Tablet para o computador através do cabo de dados USB PSA 92.

#### **5.16.5 Dicas para realizar a leitura e a análise**

#### **O objecto é demasiado estreito para que possa ser explorado ou a armadura está demasiado próxima de uma esquina para que possa ser explorada correctamente**

Utilize uma superfície de apoio não metálica (por ex., madeira, esferovite, papelão,…) que sobressaia da(s) aresta(s) da estrutura e leia a superfície de apoio para lá da aresta. Não esquecer de subtrair a espessura da superfície de apoio dos valores da profundidade medidos. O valor pode ser introduzido no software para PC, sendo em seguida subtraído automaticamente de todos os valores da profundidade medidos.

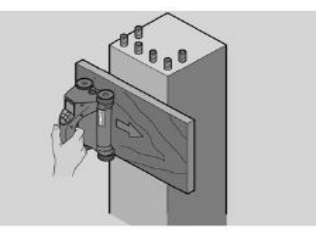

#### **A superfície é irregular**

Superfícies irregulares (por ex., superfícies de betão onde o agregado está visível) geram interferências adicionais no sinal, de modo que, em determinadas circunstâncias, não é possível determinar a profundidade ou o diâmetro de um ferro de armadura. Nestes casos também é vantajoso fazer a leitura através de uma tábua de apoio delgada. Também se aplica aqui a indicação acima relativa à subtracção da espessura da tábua.

#### **"Interferências" na imagem**

As interferências na imagem podem ter as seguintes causas:

- Restos de armadura no betão
- Arames de amarrar nos pontos de intersecção dos ferros da armadura
- Agregados com propriedades ferromagnéticas
- Extremidades de ferros da armadura paralelos ao plano de leitura
- Extremidades de ferros da armadura perpendiculares ao plano de leitura (ferros verticais)

#### **Nota** ₩

Diâmetros e profundidades calculados na área onde ocorrem interferências devem ser tratados com cuidado uma vez que podem estar inexactos.

#### **Leitura de pilares e vigas para atravessamentos**

Nos casos em que não se pode danificar a armadura, assegurar-se de que se executam Imagescans em pelo menos três lados do componente para que os ferros de corte (os que estão dispostos no betão de maneira angular) possam ser detectados.

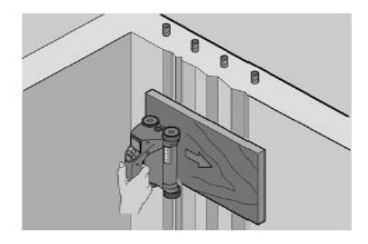

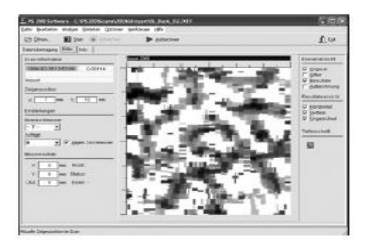

#### **Controlo simples do diâmetro**

Pode realizar-se um controlo simples e aproximado do diâmetro da primeira camada, subtraindo a profundidade da segunda camada cruzada da profundidade da primeira camada. Isto pressupõe no entanto que as duas camadas se tocam ou que estão muito próximas uma da outra.

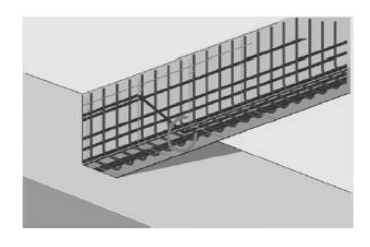

## **5.16.6 Software para PC**

O software para PC **Hilti** PROFIS Detection oferece opções de análise avançadas, criar facilmente relatórios, arquivar dados, exportar imagens e dados para outras aplicações, assim como processamento automatizado por lote de grandes volumes de dados.

O software **Hilti** PROFIS Detection MAP tem capacidade para juntar grandes volumes de dados numa representação e análise bidimensionais até 45 m x 45 m.

Instruções de utilização podem ser encontradas no menu de ajuda do software.

### **6 Ajuda em caso de avarias**

#### **6.1 Localização de avarias**

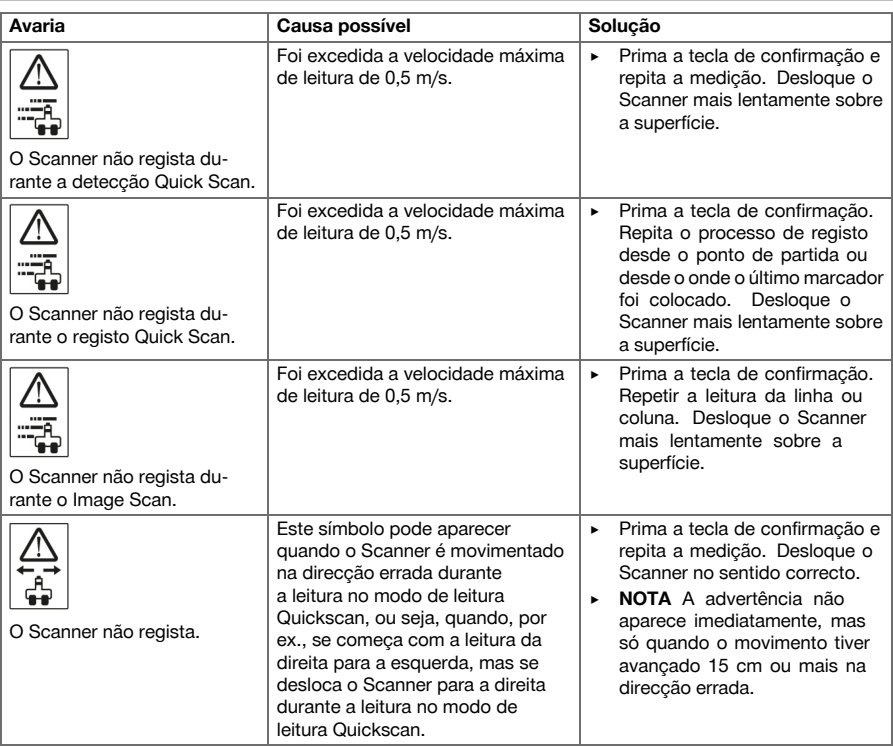

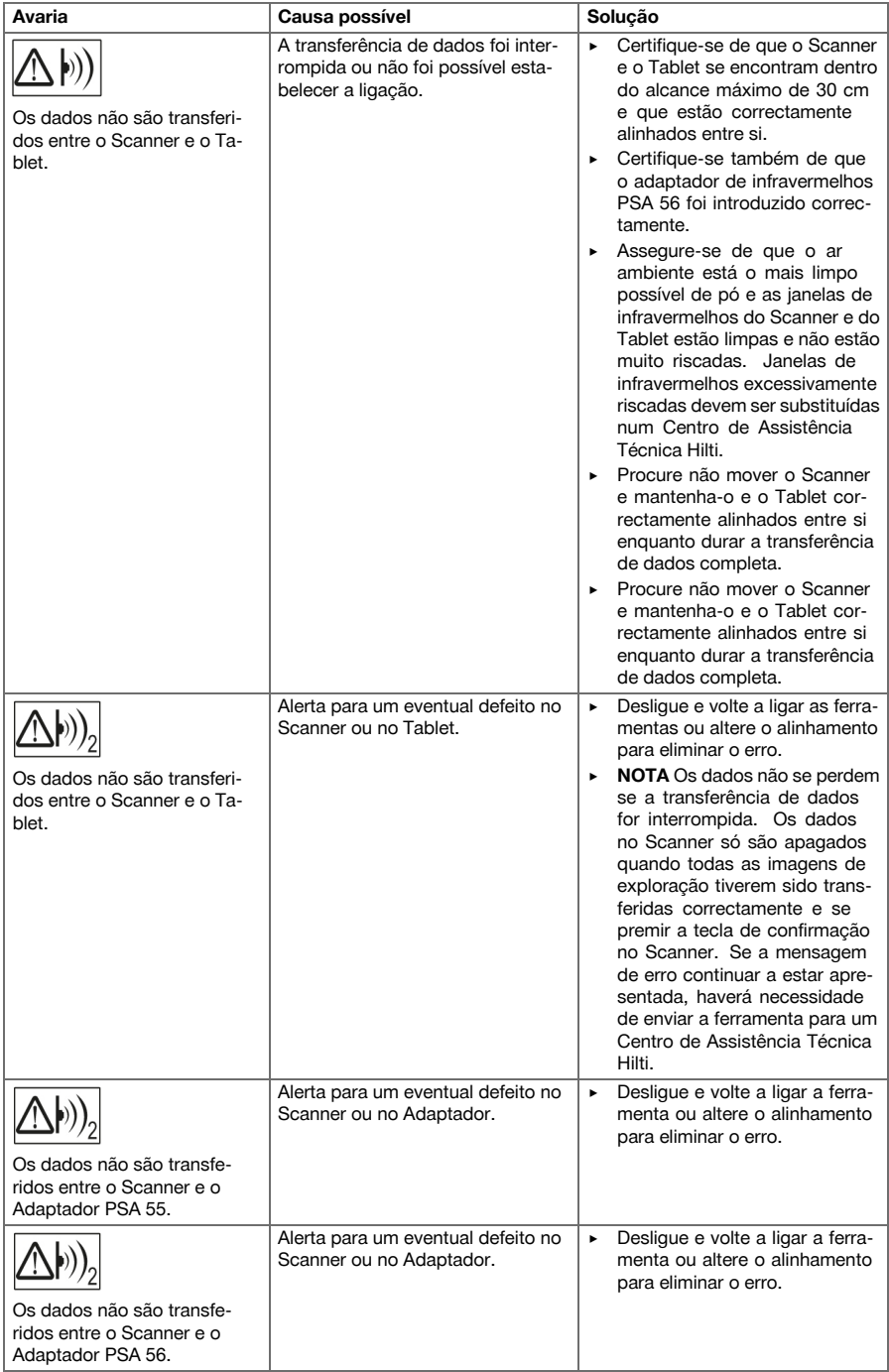

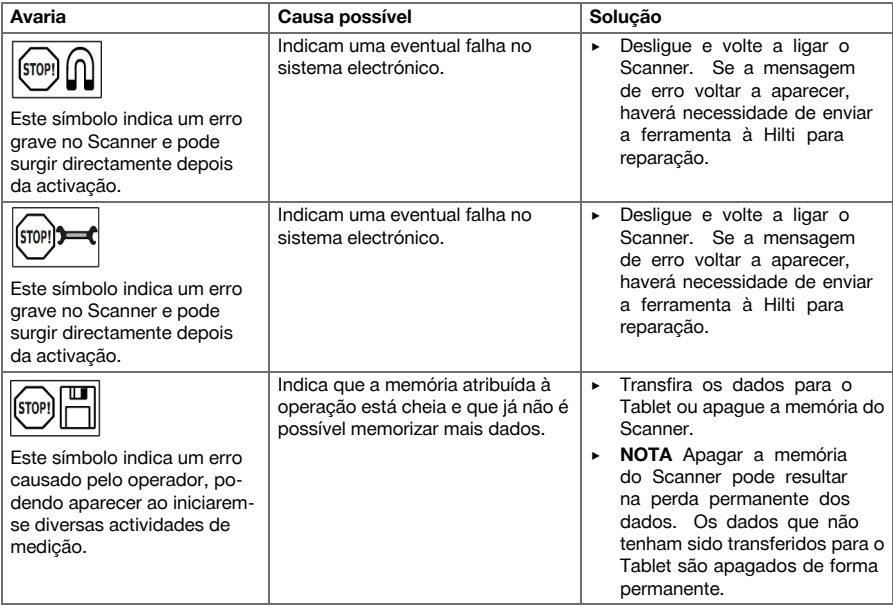

### **6.2 Localização de avarias**

No caso de avarias que não sejam mencionadas nesta tabela ou se não conseguir resolvê-las por si mesmo, contacte o nosso Centro de Assistência Técnica **Hilti**.

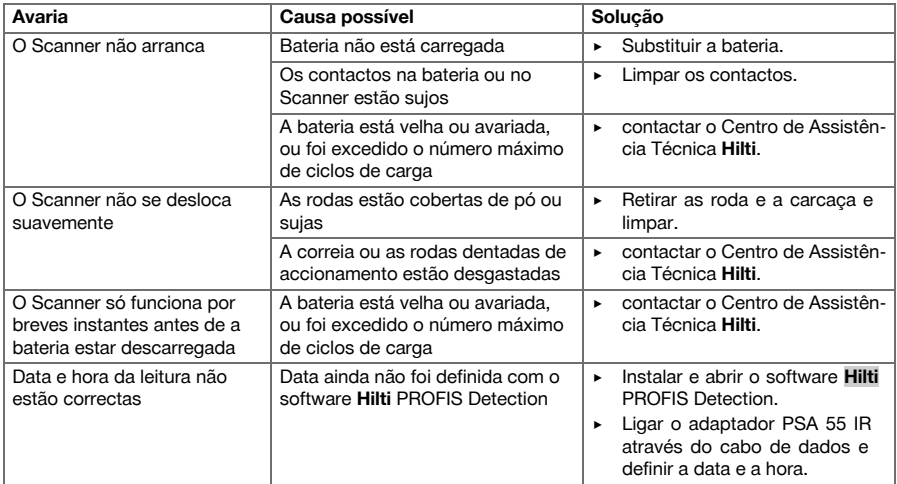

#### **7 Transporte e armazenamento de ferramentas de baterias recarregáveis**

#### **Transporte**

#### **CUIDADO**

- **Arranque inadvertido durante o transporte.** Com as baterias colocadas, pode ocorrer um arranque descontrolado da ferramenta durante o transporte e esta ficar danificada.
	- ▶ Transportar a ferramenta sempre sem as baterias colocadas.
- **Retirar as baterias.**
- Transportar a ferramenta e as baterias embaladas individualmente.
- ▶ Nunca transportar as baterias em embalagem solta.
- ▶ Após transporte prolongado, verificar a ferramenta e as baterias quanto a danos, antes da utilização.

#### **Armazenamento**

#### **CUIDADO**

**Dano acidental devido a baterias com defeito.** Se as baterias perderem líquido podem danificar a ferramenta.

- ▶ Armazenar a ferramenta sempre sem as baterias colocadas.
- ▶ Armazenar a ferramenta e as baterias em local o mais fresco e seco possível.
- ▶ Nunca armazenar as baterias em locais onde fiquem sujeitas à exposição solar, em cima de radiadores ou por trás de um vidro.
- Armazenar a ferramenta e as baterias fora do alcance de crianças e pessoas não autorizadas.
- ▶ Após armazenamento prolongado, verificar a ferramenta e as baterias quanto a danos, antes da utilização.

#### **7.1 Conservação e manutenção de ferramentas de baterias recarregáveis**

#### **AVISO**

**Perigo devido a choque eléctrico!** Conservação e manutenção com a bateria inserida podem originar ferimentos graves e queimaduras.

▶ Retirar sempre a bateria antes de todos os trabalhos de conservação e manutenção!

#### **Conservação da ferramenta**

- Remover a sujidade persistente com cuidado.
- Limpe as saídas de ar cuidadosamente com uma escova seca.
- Limpar a carcaça apenas com um pano ligeiramente humedecido. Não utilizar produtos de conservação que contenham silicone, uma vez que estes poderiam danificar os componentes de plástico.

#### **Conservação das baterias de iões de lítio**

- Manter a bateria limpa e isenta de óleo e gordura.
- Limpar a carcaça apenas com um pano ligeiramente humedecido. Não utilizar produtos de conservação que contenham silicone, uma vez que estes poderiam danificar os componentes de plástico.
- Evitar a entrada de humidade.

#### **Manutenção**

- Verificar, regularmente, todos os componentes visíveis quanto a danos e os comandos operativos quanto a funcionamento perfeito.
- Em caso de danos e/ou perturbações de funcionamento, não operar a ferramenta com bateria. Mandar reparar de imediato pelo Centro de Assistência Técnica **Hilti**.
- Após os trabalhos de conservação e manutenção, aplicar todos os dispositivos de protecção e verificar o respectivo funcionamento.

#### **Nota**

Para um funcionamento seguro, utilize apenas peças sobresselentes e consumíveis originais. Poderá encontrar peças sobresselentes, consumíveis e acessórios aprovados por nós para o seu produto no seu Centro de Assistência **Hilti** ou em: **www.hilti.com**

#### **7.2 Serviço de Calibração Hilti**

Recomendamos que os equipamentos sejam testados periodicamente através do serviço de calibração Hilti, de forma a garantir a sua precisão, de acordo com as normas e de acordo com as exigências legais. O Serviço de Calibração Hilti está à sua disposição em qualquer altura; recomenda-se, porém, a verificação da ferramenta pelo menos uma vez por ano. O Serviço de Calibração Hilti confirma que as especificações da ferramenta, à data em que é testada, estão em conformidade com as características técnicas indicadas no manual de instruções. Posteriormente é colada uma etiqueta de calibração na ferramenta, confirmandose através de um certificado de calibração que a mesma funciona de acordo com as indicações do fabricante. Os certificados de calibração são exigidos a empresas certificadas pela norma ISO 900X. Para mais informações, contacte o Centro Hilti mais próximo.

### **8 Reciclagem**

### **AVISO**

**Risco de ferimentos.** Perigo devido a reciclagem incorrecta.

- ▶ Em caso reciclagem incorrecta do equipamento, podem surgir as seguintes consequências: A combustão de componentes plásticos pode gerar fumos tóxicos que representam um perigo para a saúde. Se danificadas ou expostas a temperaturas muito elevadas, as baterias podem explodir, originando queimaduras por ácido, intoxicação e poluição ambiental. Uma eliminação incorrecta (ou ausência desta) permite que pessoas não autorizadas/habilitadas utilizem o equipamento para fins diferentes daqueles para os quais foi concebido. Consequentemente, podem ferir-se a si próprias ou a terceiros ou causar poluição ambiental.
- ▶ Recicle imediatamente as baterias avariadas. Mantenha-as afastadas do alcance das crianças. Não desmantele nem incinere as baterias.
- ▶ Recicle as baterias de acordo com as regulamentações nacionais em vigor ou devolva as baterias usadas à **Hilti**.

As ferramentas **Hilti** são, em grande parte, fabricadas com materiais recicláveis. Um pré-requisito para a reciclagem é que esses materiais sejam devidamente separados. Em muitos países, a **Hilti** aceita a sua ferramenta usada para reutilização. Para mais informações dirija-se ao Serviço de Clientes **Hilti** ou ao seu vendedor.

#### **9 Garantia do fabricante**

▶ Em caso de dúvidas quanto às condições de garantia, contacte o seu parceiro **Hilti** local.

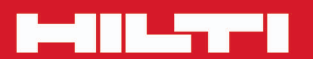

# **Hilti Corporation**

LI-9494 Schaan Tel.: +423/234 21 11<br>Fax: +423/234 29 65 www.hilti.com

Hilti = registered trademark of Hilti Corp., Schaan

\*\*

20161019